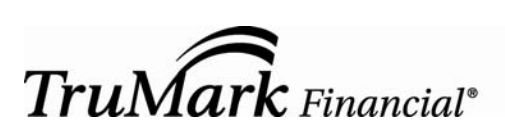

## CREDIT UNION

On the TruMark Financial website www.trumarkonline.org, click the link for Forgot Your Passcode?

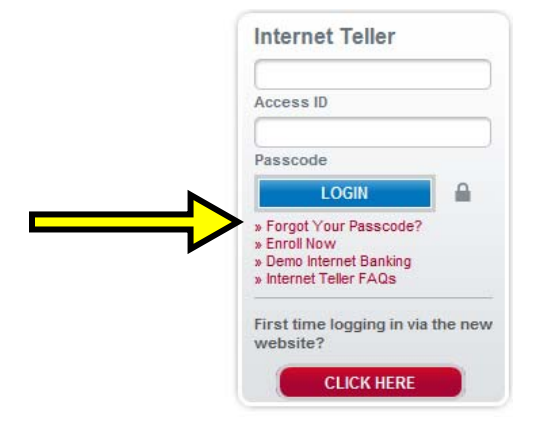

- In the Access ID field, enter your Access ID
- In the Social Security Number field, enter the primary member's full social security number o e.g., xxxxxxxxx
- In the Member # plus suffix field, enter your TruMark Financial account number (without leading zeros), plus -01
	- o e.g., 12345-01
		- The 01 represents your primary savings share
- Click Submit

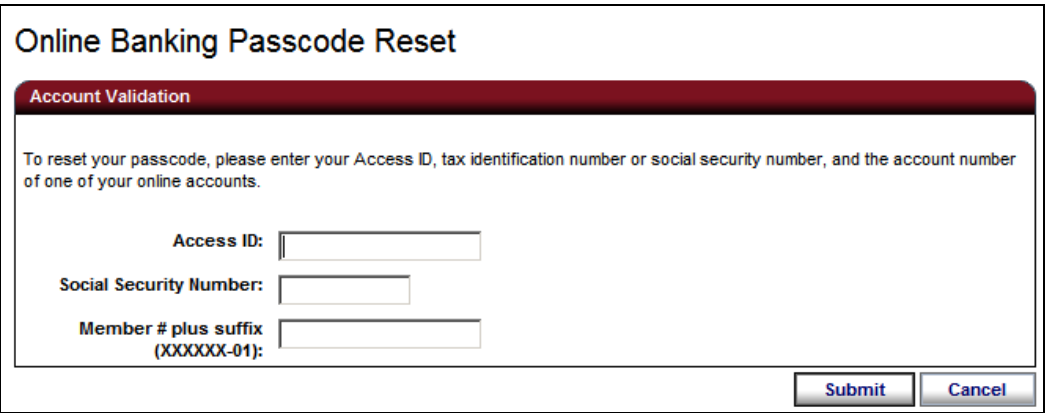

- The system then will require you to answer two Security Verification Questions. These questions (a total of three) were initially established (by you or an authorized user of your online account) during the firsttime login process or updated (by you or an authorized user of your online account) after initial login via the User Services>Security Settings>Change Security Verification Questions.
	- o **Helpful Hint** Click the hyperlink Show My Security Answers to unmask the answers you are typing into the fields
	- o If the answer(s) are entered incorrectly, the system will state:
		- Could not validate. Please review your entries and try again.
			- For security reasons, the system will allow three attempts before locking you out of the system. After a third failed attempt, please contact the Call Center at 1-877-TRUMARK for a manual reset of your Passcode.
- Click Submit

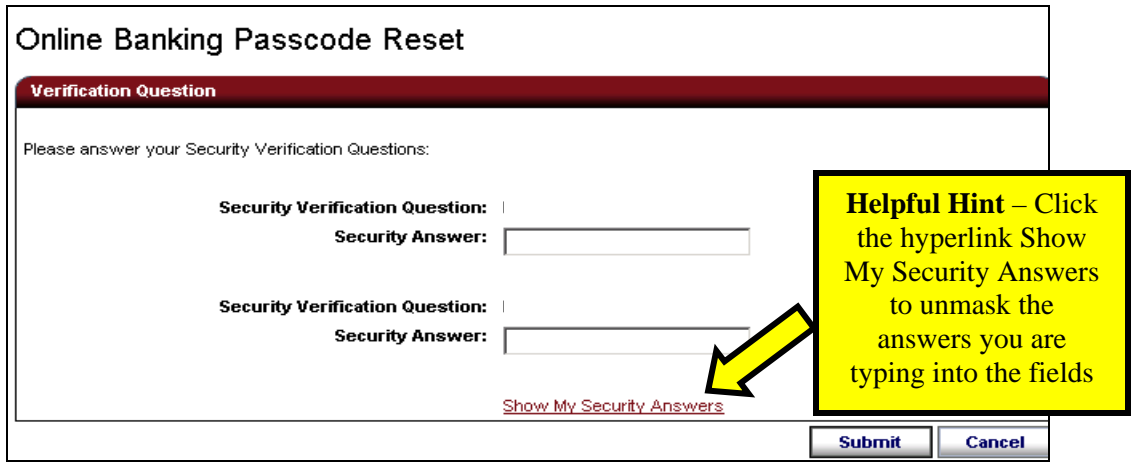

- Once the Security Verification Questions are answered correctly, the system will now allow you to reset your Passcode.
	- o The Passcode requirements and tips will be displayed on-screen
	- o if the Passcode does not meet the specified requirements, the system will state:
		- **Errors Were Encountered: New passcode not accepted: it is less than six characters long,** and it contains no alphabetic characters, and it contains no special characters. When picking a new passcode, make sure that it is at least six characters long, contains a combination of numbers, letters, and special characters, and is not the same as your Access ID. Try using special characters in place of letters (e.g. use symbols like @ or ! in place of "a", "e", "i", "o" or "u"). For help selecting a passcode, [click here.](https://secure.fundsxpress.com/piles/resetpass.pile/pass_tips?iid=TMFCUTPA)

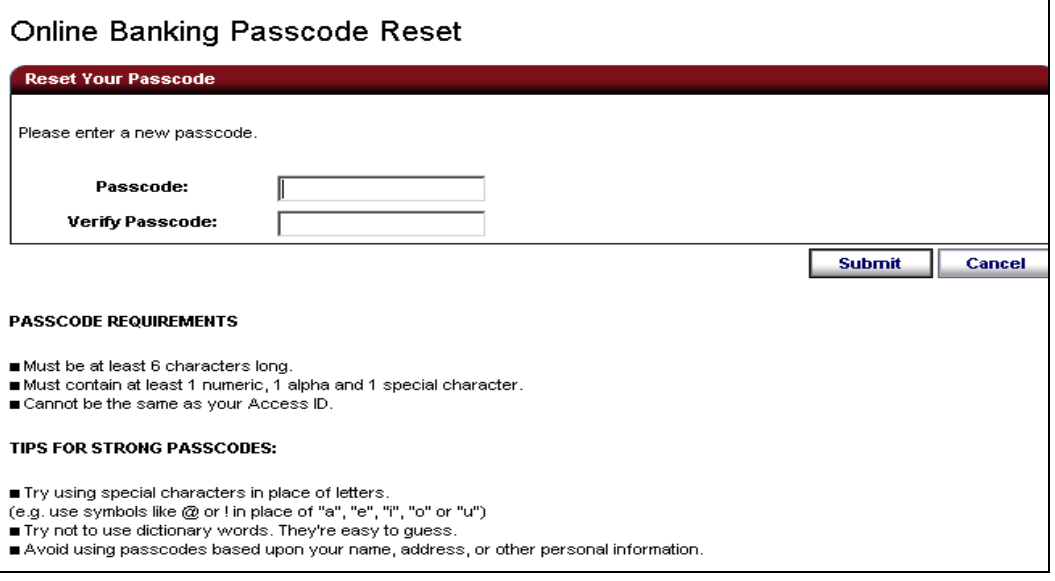

- The system will display a Confirmation.
	- o The e-mail address and mobile number (if applicable) will be displayed within the on-screen Confirmation
- You will receive at least **two** separate notifications to the e-mail and mobile number (if applicable):
	- $\circ$  1 stating Passcode changed – [click here](https://www.trumarkonline.org/Libraries/pdfs/Reset_Passcode_changed.sflb.ashx) for sample

text messages come from 842-32

- $\circ$  2 stating Passcode reset confirmation code sent – [click here](https://www.trumarkonline.org/Libraries/pdfs/Reset_Passcode_reset_confirmation_code_sent.sflb.ashx) for sample
	- **this notification will only be sent once you click Done on the Online Banking Passcode** Reset Confirmation screen
- o Be sure to check your Spam and/or Junk e-mail folders for these notifications.
- $\circ$  3 stating Login is successful – [click here](https://www.trumarkonline.org/Libraries/pdfs/Reset_Login_is_successful.sflb.ashx) for sample
	- this notification will only be sent if you have previously enrolled under the Notify Me Alerts > Security Alerts > Login is successful

## **Click Done**

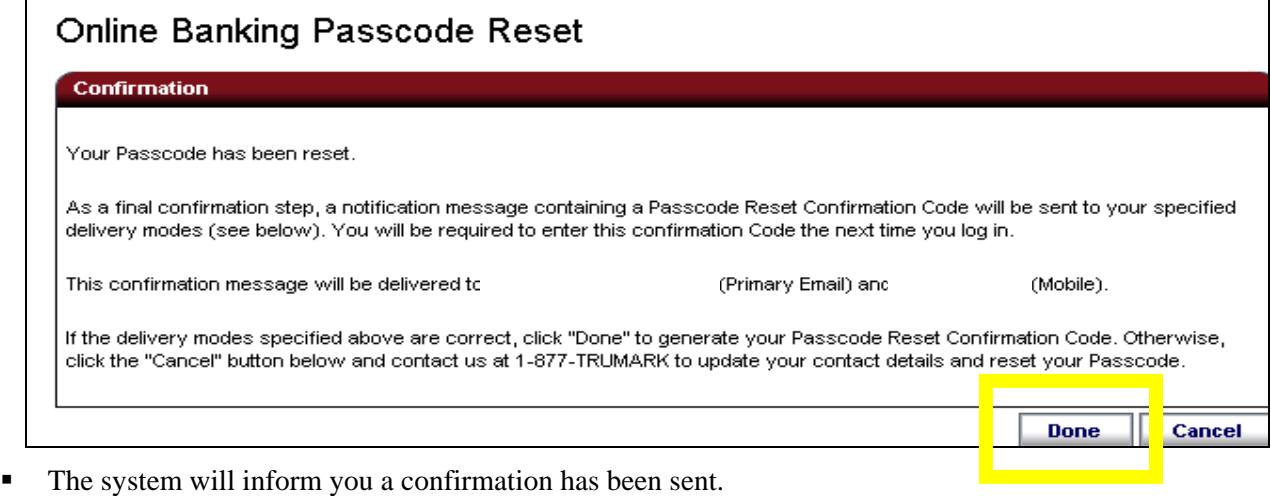

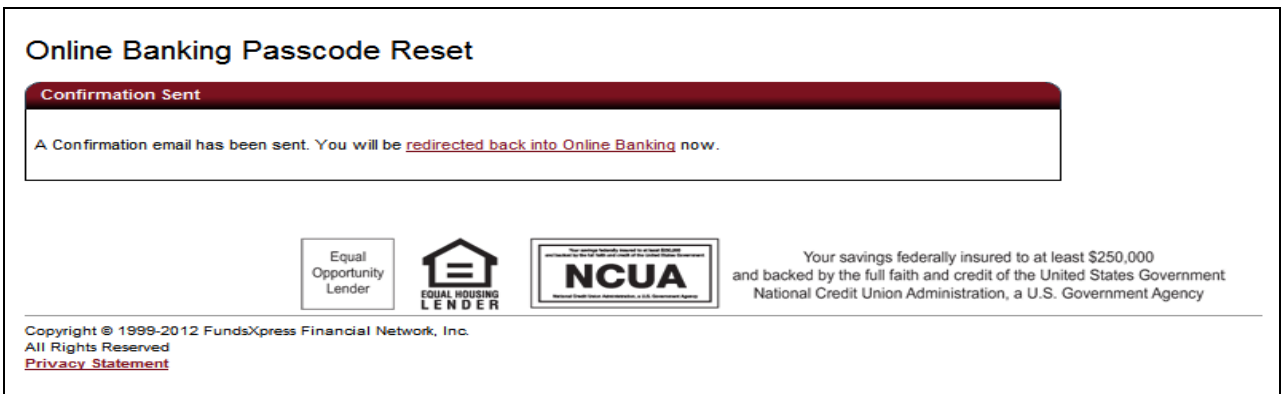

- The system will then direct you to the Passcode Reset Confirmation page. This page will require you to enter the Reset Passcode Confirmation code which can be located within the e-mail and text message (if applicable) notification(s).
	- o When you receive the Passcode reset confirmation code sent e-mail, you can either type in the code or copy and paste the **Passcode Reset Confirmation Code** into the below screen or simply click the hyperlink within the e-mail (this will only work if you are still logged into Internet Teller and have the Passcode Reset Confirmation screen open).
		- In the event the e-mail we have on file is no longer valid for you, the link within the e-mail will not allow someone else to access your account because you must be logged in with

Access ID and Passcode in order for the link to work. Please contact our Call Center at 1-877-TRUMARK for a manual reset of your Passcode.

o Do not utilize the Alert # found at the bottom of the e-mail.

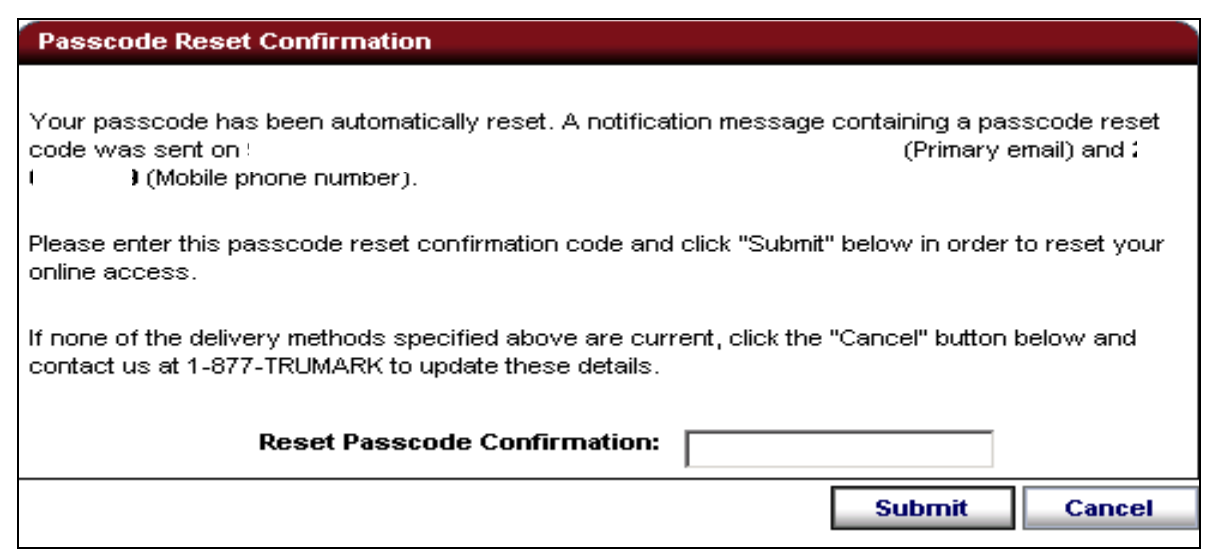

The system then states your Confirmation code has been accepted.

**Passcode Reset Confirmation** 

Confirmation accepted

The System automatically avairses you to the System automatically navigates you to the Messages tab. There will be a message confirming your Passcode change.

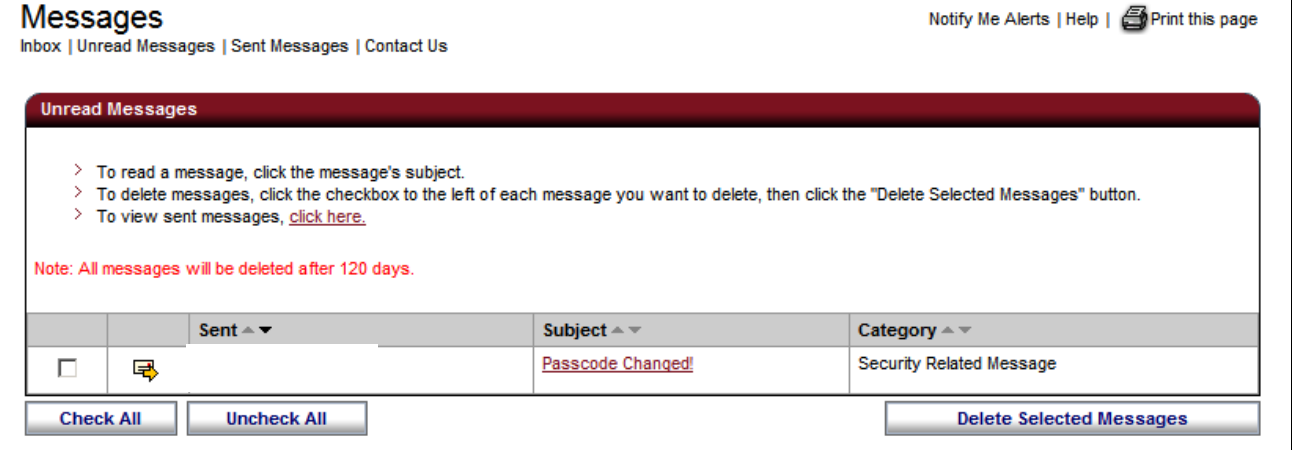

- Click the Passcode Changed! link to view the message.
	- o Select Delete Message, Save, or Reply

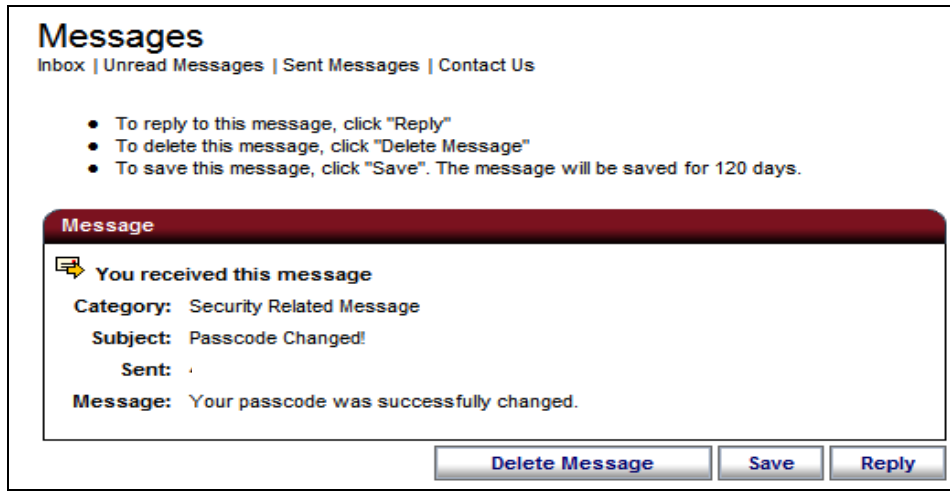

Continue your online session by selecting any of the tabs (Bill Payer, Accounts,Transfers, etc)

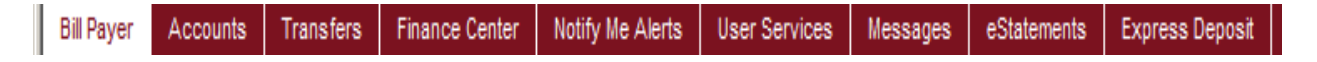